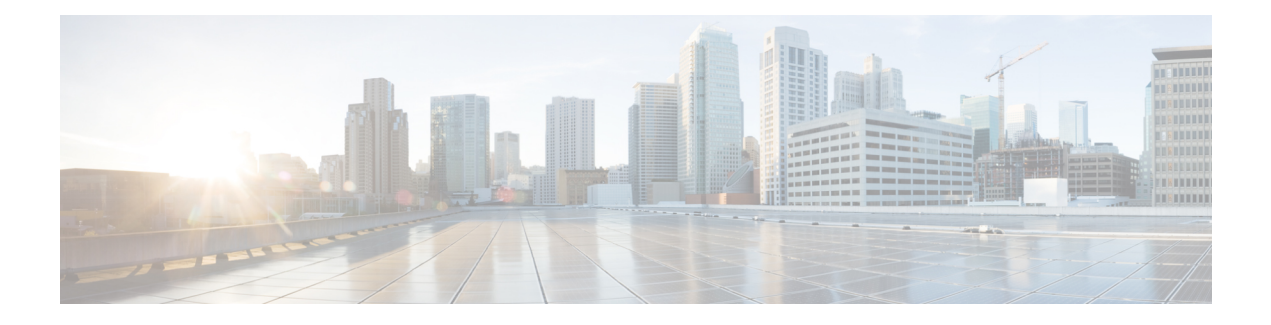

# **VLAN Management**

This chapter contains the following sections:

- Default VLAN [Settings,](#page-0-0) on page 1
- VLAN [Settings,](#page-1-0) on page 2
- VLAN [Interface](#page-1-1) Settings, on page 2
- Port to [VLAN,](#page-2-0) on page 3
- Port VLAN [Membership,](#page-3-0) on page 4
- GVRP [Settings,](#page-4-0) on page 5
- Voice [VLAN,](#page-5-0) on page 6

### <span id="page-0-0"></span>**Default VLAN Settings**

When using the factory default settings, the switch automatically creates VLAN 1 as the default VLAN, the default interface status of all ports is Trunk, and all port are configured as untagged members of the default VLAN.

The default VLAN has the following characteristics:

• Distinct, non-static, and non-dynamic, and all ports are untagged members by

default.

- Cannot be deleted.
- Cannot be given a label.
- Cannot be used for any special role such as unauthenticated VLAN or voice VLAN. This is only relevant for OUI-enabled voice VLAN.
- If a port is no longer a member of any VLAN, the switch automatically configures the port as an untagged member of the default VLAN. A port is no longer a member of a VLAN if the VLAN is deleted or the port is removed from the VLAN.

When the VID of the default VLAN is changed, the switch performs the following on all ports in the VLAN

- Removes VLAN membership of the ports from the original default VLAN.
- Changes the PVID of the ports to the VID of the new default VLAN.
- Adds the ports as untagged VLAN members of the new default VLAN.

To change the default VLAN, complete the following steps:

#### **Step 1** Click **VLAN Management > Default VLAN Settings**.

#### **Step 2** Enter the following information:

• Current Default VLAN ID—Displays the current default VLAN ID.

- Default VLAN ID—Enter a new VLAN ID to replace the default VLAN ID.
- <span id="page-1-0"></span>**Step 3** Click Apply. The default VLAN is changed, and the Running Configuration is updated.

### **VLAN Settings**

Virtual Local Area Network (VLAN) creation allows you to make separate broadcast domains on a switch. The broadcast domains can associate with one another with the help of a Layer 3 device such as a router. A VLAN is mainly used to form groups among the hosts regardless of where the hosts are physically located. Thus, a VLAN improves security with the help of group formation among the hosts. When a VLAN is created, it has no effect until that VLAN is attached to at least one port either manually or dynamically. One of the most common reasons to set up a VLAN is to set up a separate VLAN for voice, and a separate VLAN for data. This directs the packets for both types of data despite using the same network.

To create a VLAN, follow these steps:

#### **Step 1** Click **VLAN Management** > **VLAN Settings**.

**Step 2** Click **Add** to add one or more new VLANs.

The page enables the creation of either a single VLAN or a range of VLANs.

- **Step 3** To create a single VLAN, select the VLAN radio button, enter the VLAN ID, and optionally the VLAN Name.
- **Step 4** To add a range of VLANs, check **Range** and enter a VLAN Range (Range 2 4094) in the VLAN range field.
- <span id="page-1-1"></span>**Step 5** Click **Apply** to create the VLAN(s).

### **VLAN Interface Settings**

The VLAN Interface Settings page displays and enables configuration of VLAN-related parameters.

To configure the VLAN settings, follow these steps:

### **Step 1** Click **VLAN Management** > **Interface Settings.**

- **Step 2** Select an interface type (Port or LAG), and click **Go**. Ports or LAGs and their VLAN parameters are displayed.
- **Step 3** To configure a Port or LAG, select it and click **Edit.**
- **Step 4** Enter the values for the following fields:

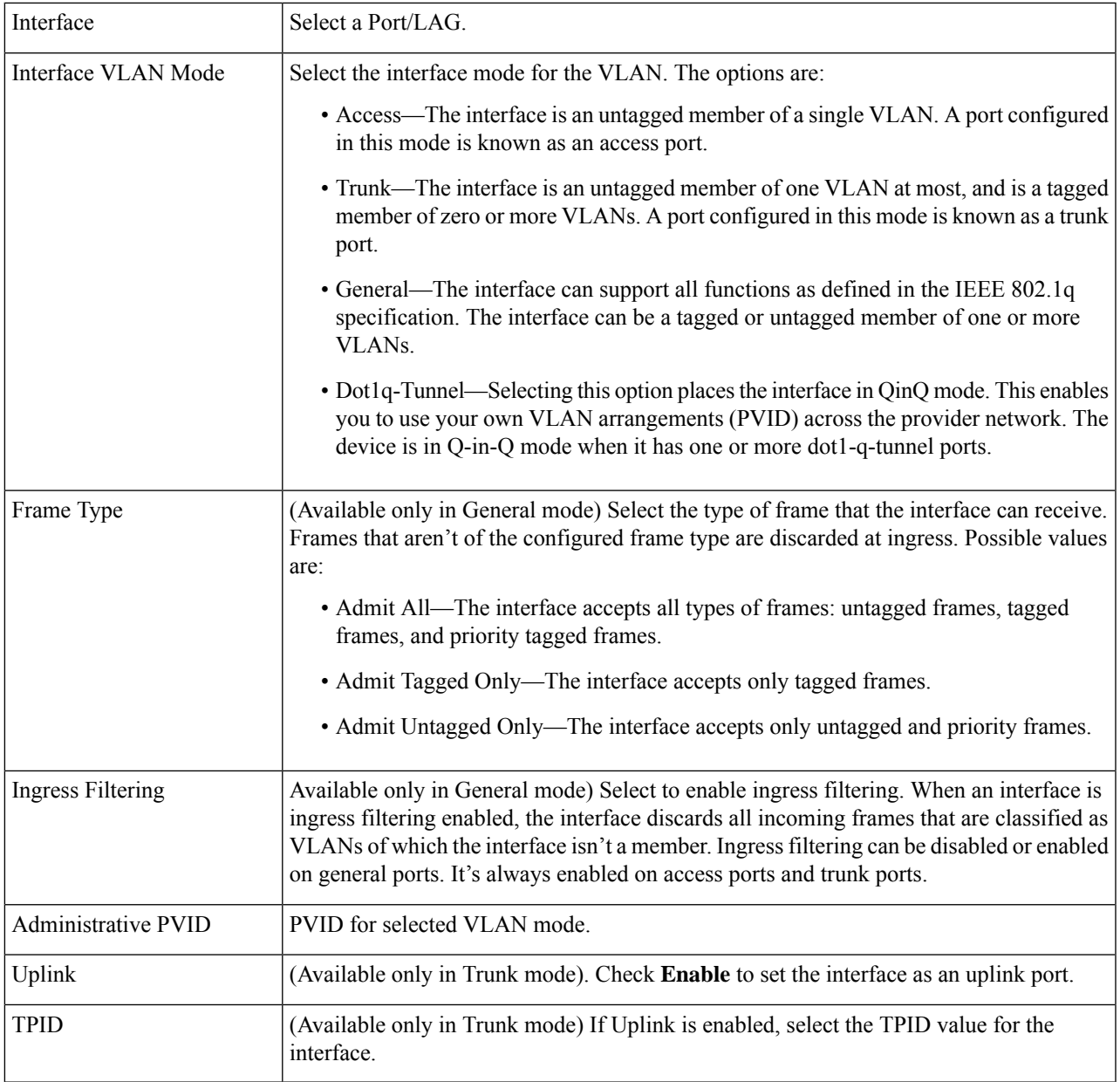

<span id="page-2-0"></span>**Step 5** Click **Apply**.

# **Port to VLAN**

Use the Port to VLAN page to display and configure the ports within a specific VLAN. To map ports or LAGs to a VLAN, follow these steps:

**Step 1** Click **VLAN Management** > **Port to VLAN**.

- **Step 2** Select a VLAN and the interface type (Port or LAG), and click **Go** to display or to change the port characteristic with respect to the VLAN.
- **Step 3** To change the registration of an interface to the VLAN, select the desired option from the following list:
	- Forbidden—The interface isn't allowed to join the VLAN even from GVRP registration. When a port isn't a member of any other VLAN, enabling this option on the port makes the port part of internal VLAN 4095 (a reserved VID).
	- Excluded—The interface is currently not a member of the VLAN. This is the default for all the ports and LAGs when the VLAN is newly created.
	- Tagged—The interface is a tagged member of the VLAN.
	- Untagged—The interface is an untagged member of the VLAN. Frames of the VLAN are sent untagged to the interface VLAN.
	- PVID—Check to set the PVID of the interface to the VID of the VLAN. PVID is a per-port setting.

#### <span id="page-3-0"></span>**Step 4** Click **Apply**. The interfaces are assigned to the VLAN, and written to the Running Configuration file.

### **Port VLAN Membership**

The Port VLAN Membership page displays all ports on the device along with a list of VLANs to which each port belongs.

VLAN IS mode is supported. This means that port VLAN membership can be configured ahead of time for various VLAN modes. When the port is put into the specific VLAN mode, the configuration becomes active. **Note**

To assign a port to one or more VLANs, follow these steps:

### **Step 1** Click **VLAN Management** > **Port VLAN Membership**.

**Step 2** Select interface type (Port or LAG), and click **Go**. The following fields are displayed for all interfaces of the selected type:

- Interface—Port/LAG ID.
- Mode—Interface VLAN mode that was selected in the VLAN [Interface](#page-1-1) Settings, on page 2.
- Administrative VLANs— Displays all VLANs of which the interface might be a member.
- Operational VLANs—Displays all VLANs of which the interface is currently a member.
- LAG—If interface selected is Port, displays the LAG in which it's a member.
- **Step 3** Select a port, and click **Join VLAN**.
- **Step 4** Enter the values for the following fields:
- Interface—Select a Port or LAG.
- Current VLAN Mode—Displays the port VLAN mode that was selected in the VLAN [Interface](#page-1-1) Settings, on page [2](#page-1-1).
- Access Mode Membership (Active)
	- Access VLAN ID—Select the VLAN from the drop-down list.
- Trunk Mode Membership
	- Native VLAN ID—When the port is in Trunk mode, it's a member of this VLAN.
	- Tagged VLANs—When the port is in Trunk mode, it's a member of these VLANs. The following options are possible:

All VLANs—When the port is in Trunk mode, it's a member of all VLANs.

User Defined—When the port is in Trunk mode, it's a member of the VLANs that are entered here.

- General Mode Membership
	- Untagged VLANs—When the port is in General mode, it's an untagged member of this VLAN.
	- Tagged VLANs—When the port is in General mode, it's a tagged member of these VLANs.
	- Forbidden VLANs—When the port is in General mode, the interface isn't allowed to join the VLAN even from GVRP registration. When a port isn't a member of any other VLAN, enabling this option on the port makes the port part of internal VLAN 4095 (a reserved VID).
	- General PVID—When the port is in General mode, it's a member of these VLANs.
- Dot1q Tunnel Mode Membership
	- Dot1q Tunnel VLAN ID—When the port is in Dot1q Tunnel mode, it's a member of this VLAN.
- <span id="page-4-0"></span>**Step 5** Select a port and click **Details** to view the following fields:
	- Administrative VLANs—Port is configured for these VLANs.
	- Operational VLANs—Port is currently a member of these VLANs.

Click **Apply** (for Join VLAN). The settings are modified and written to the Running Configuration file.

## **GVRP Settings**

Adjacent VLAN-aware devices can exchange VLAN information with each other by using the Generic VLAN Registration Protocol (GVRP). GVRP is based on the Generic Attribute Registration Protocol (GARP) and propagates VLAN information throughout a bridged network.

GVRP must be activated globally and on each port. When it's activated, it transmits and receives GARP Packet Data Units (GPDUs). VLANs that are defined but not active aren't propagated. To propagate the VLAN, it must be up on at least one port. By default, GVRP is disabled globally and on ports.

To define GVRP settings for an interface:

- **Step 1** Click **VLAN Management** > **GVRP Settings**.
- **Step 2** Select **GVRP Global Status** to enable GVRP globally.
- **Step 3** Click **Apply** to set the global GVRP status.
- **Step 4** Select an interface type (Port or LAG), and click **Go** to display all interfaces of that type.
- **Step 5** To define GVRP settings for a port, select it, and click **Edit.**
- **Step 6** Enter the values for the following fields:
	- Interface—Select the interface (Port or LAG) to be edited.
	- GVRP State—Select to enable GVRP on this interface.
	- Dynamic VLAN Creation—Select to enable Dynamic VLAN Creation on this interface.
	- GVRP Registration—Select to enable VLAN Registration using GVRP on this interface.
- <span id="page-5-0"></span>**Step 7** Click **Apply**. GVRP settings are modified, and written to the Running Configuration file.

### **Voice VLAN**

The voice VLAN feature enables access ports to carry IP voice traffic from an IP phone. When the switch is connected to an IP Phone, the phone sends voice traffic with Layer 3 IP precedence and Layer 2 class of service (CoS) values, which are both set to 5 by default. Because the sound quality of an IP phone call can deteriorate if the data is unevenly sent, the switch supports quality of service (QoS) based on IEEE 802.1p CoS. QoS uses classification and scheduling to send network traffic from the switch in a predictable manner.

Voice VLAN can propagate the CoS/802.1p and DSCP settings by using LLDP-MED Network policies. The LLDP-MED is set by default to response with the Voice QoS setting if an appliance sends LLDP-MED packets. MED-supported devices must send their voice traffic with the same CoS/802.1p and DSCP values, as received with the LLDP-MED response.You can disable the automatic update between Voice VLAN and LLDP-MED and use your own network polic ies. Working with the OUI mode, the device can additionally configure the mapping and remarking (CoS/802.1p) of the voice traffic based on the OUI.

By default, all interfaces are CoS/802.1p trusted. The device applies the quality of service based on the CoS/802.1p value found in the voice stream. For Telephony OUI voice streams, you can override the quality of service and optionally remark the 802.1p of the voice streams by specifying the desired CoS/802.1p values and using the remarking option under Telephony OUI.

### **Voice VLAN Properties**

Use the Voice VLAN Properties page for the following:

- View how voice VLAN is currently configured.
- Configure the VLAN ID of the Voice VLAN.
- Configure voice VLAN QoS settings.

• Configure the voice VLAN mode (Telephony OUI or Auto Voice VLAN).

To view and configure Voice VLAN properties:

#### **Step 1** Click **VLAN Management** > **Voice VLAN** > **Properties**.

- The voice VLAN settings configured on the device are displayed in the Voice VLAN Settings (Administrative Status) block.
- The voice VLAN settings that are actually being applied to the voice VLAN deployment are displayed in the Voice VLAN Settings (Operational Status) block.

#### **Step 2** Enter values for the following Administrative Status fields:

- Voice VLAN ID—Enter the VLAN that is to be the Voice VLAN.
	- Changes in the voice VLAN ID, CoS/802.1p, and/or DSCP cause the device to advertise the administrative voice VLAN as a static voice VLAN. If the option Auto Voice VLAN Activation triggered by external Voice VLAN is selected, then the default values need to be maintained. **Note**
- CoS/802.1p —Select a CoS/802.1p value for the LLDP-MED as a voice network policy. Refer to Administration > Discovery > LLDP > LLDP MED Network Policy for more details.
- DSCP—Selection of DSCP values for the LLDP-MED as a voice network policy. Refer to Administration > Discovery > LLDP > LLDP MED Network Policy for more details.

The following Operational Status fields are displayed:

- Voice VLAN ID—Voice VLAN.
- CoS/802.1p —Value being used by LLDP-MED as a voice network policy. Refer to Administration > Discovery > LLDP > LLDP MED Network Policy for more details.
- DSCP—Value used by the LLDP-MED as a voice network policy.

The following Dynamic Voice VLAN Settings fields are displayed:

- Dynamic Voice VLAN—Select this field to disable or enable voice VLAN feature in one of the following ways:
	- Enable Auto Voice VLAN—Enable Dynamic Voice VLAN in Auto Voice VLAN mode.
	- Enable Telephony OUI—Enable Dynamic Voice VLAN in Telephony OUI mode.
	- Disable—Disable Auto Voice Vlan or Telephony OUI
- Manually reconfiguring the voice VLAN ID, CoS/802.1p, and/or DSCP from their default values results in a static voice VLAN, which has higher priority than auto voice VLAN. **Note**
- **Step 3** Click **Apply**. The VLAN properties are written to the Running Configuration file.

### **Telephony OUI**

Organizationally Unique Identifiers(OUIs) are assigned by the Institute of Electrical and Electronics Engineers, Incorporated (IEEE) Registration Authority. Since the number of IP phone manufacturers is limited and well-known, the known OUI values cause the relevant frames, and the port on which they are seen, to be automatically assigned to a Voice VLAN. Use the Telephony OUI page to configure Telephony OUI QoS properties. In addition, the Auto Membership Aging time can be configured. If the specified time period passes with no telephony activity, the port is removed from the Voice VLAN.

To configure Telephony OUI and/or add a new Voice VLAN OUI:

#### **Step 1** Click **VLAN Management** > **Voice VLAN** > **Telephony OUI**.

The Telephony OUI page contains the following fields:

- Telephony OUI—First six digits of the MAC address that are reserved for OUIs
- Description—User-assigned OUI description.

**Step 2** Specify the following general Telephony OUI parameters

- Telephony OUI Operational Status—Displays whether OUIs are used to identify voice traffic.
- CoS/802.1p—Select the CoS queue to be assigned to voice traffic.
- Remark CoS/802.1p—Select whether to remark egress traffic.
- Auto Membership Aging Time—Enter the time delay to remove a port from the voice VLAN after all of the MAC addresses of the phones detected on the ports have aged out.
- **Step 3** Click **Apply** to update the Running Configuration of the device with these values.

The Telephony OUI table appears:

- Telephony OUI—First six digits of the MAC address that are reserved for OUIs.
- Description—User-assigned OUI description.
- **Step 4** Click **Restore Default OUIs** to delete all of the user-created OUIs, and leave only the default OUIs in the table. The OUI information may not be accurate until the restoration is completed. This may take several seconds. After several seconds have passed, refresh the page by exiting it and reentering it.

To delete all the OUIs, select the top checkbox. All the OUIs are selected and can be deleted by clicking **Delete**. If you then click **Restore Default OUIs**, the system recovers the known OUIs.

### **Telephone OUI Interface**

The QoS attributes can be assigned per port to the voice packets in one of the following modes:

• All—Quality of Service (QoS) values configured to the Voice VLAN are applied to all of the incoming frames that are received on the interface and are classified to the Voice VLAN.

• Telephony Source MAC Address (SRC)—The QoS values configured for the Voice VLAN are applied to any incoming frame that is classified to the Voice VLAN and contains an OUI in the source MAC address that matches a configured telephony OUI.

Use the Telephony OUI Interface page to add an interface to the voice VLAN on the basis of the OUI identifier and to configure the OUI QoS mode of voice VLAN.

To configure Telephony OUI on an interface:

**Step 1** Click **VLAN Management** > **Voice VLAN** > **Telephony OUI Interface**.

The Telephony OUI Interface page contains voice VLAN OUI parameters for all interfaces.

- **Step 2** To configure an interface to be a candidate port of the telephony OUI-based voice VLAN, click **Edit.**
- **Step 3** Enter the values for the following fields:
	- Interface—Select an interface.
	- Telephony OUI VLAN Membership—If enabled, the interface is a candidate port of the telephony OUI based voice VLAN. When packets that match one of the configured telephony OUI are received, the port is added to the voice VLAN.
	- Voice VLAN QoS Mode (Telephone OUI QoS Mode in main page)—Select one of the following options:
		- All—QoS attributes are applied on all packets that are classified to the Voice VLAN.
		- Telephony Source MAC Address—QoS attributes are applied only on packets from IP phones.

**Step 4** Click **Apply**. The OUI is added.

 $\mathbf{l}$